# AmerisourceBergen

Retail Insights, LLC

### 

### **GDSN User Manual**

### Initiating the GLN Subscription for GDSN Data Synchronization:

- 1. Log into <u>www.abcsetup.com</u>.
- Click on and click the option <u>'1WorldSync Subscriptions'</u>.
- 3. Enter your Supplier GLN and click

ABCCSEUD

Immediate particular particular parti

SUBSCRIBE

Personal Contraction

*Please allow up to 24 hours for the registration of your GLN subscription before publishing your item data.* 

- 4. You will need to coordinate with your internal GDSN data synchronization resource(s) to publish your item data to ABCSetUp via GDSN.
  - i. Please direct your data team to review the Retail Insights (ABCSetUp) Implementation Guide at <a href="https://lworldsync.com/community/find-a-trading-partner/abc/">https://lworldsync.com/community/find-a-trading-partner/abc/</a> for step-by-step instructions on how to publish items to ABCSetUp.
  - ii. Your data team can select to publish your full item catalogue to ABCSetUp **OR**
  - iii. Your team can select to publish only certain items. If your data team chooses this option, only those select items will be shared with ABCSetup. If there is an item that you would like to setup with ABC and it is missing from your Item Catalogue on ABCSetup, you will need to contact your data team to get the item published.
  - iv. If you need assistance with this step please contact 1WorldSync at <u>businessdevelopment@1worldsync.com</u> or 866.280.4013.

### AmerisourceBergen

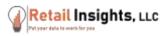

#### How to setup a GDSN item:

1. Click on

ITEMS/DISPLAYS & EVENTS

2. Click on Add Open Stock Item.

#### New Items: Supplier In Process

| ADD OPEN STOCK ITEM     | ADD BONUS ITEM | ADD DISPLAY ITEM | IMPORT | COPY ITEM |
|-------------------------|----------------|------------------|--------|-----------|
| 3. Click on 1WorldSync. |                |                  |        |           |

| VALIDATE TAB SAVE SUBMIT TO CM 1WORLDSYNC CANCEL |
|--------------------------------------------------|
|--------------------------------------------------|

#### 4. Enter your item's GTIN number.

|   | Enter an item GTIN-14 in the field below to search for existing 1WorldSync                                                                                |
|---|----------------------------------------------------------------------------------------------------|
| i | items. If the search returns a matching item, click on the <b>Populate New</b><br>Item Form button to populate the new item form with the 1WorldSync item |
|   | data.                                                                                                    |

a. You will be prompted to confirm new item setup.

5. Click **POPULATE NEW ITEM FORM** to continue with the new item setup, or click the 'x' at the top right of your screen to cancel.

| e iterns II the | m GTIN 14 in the field below to search for existing TWorkDyne<br>esearch returns a matching item, click on the Populate New<br>button to populate the new item form with the TWorkDync Item |
|-----------------|----------------------------------------------------------------------------------------------------|
|                 | GTIN-14                                                                                                    |
| Description     |                                                                                                    |
| Category Name   | Boby Hygierie Products                                                                                                    |
| Unit of Measure | G                                                                                                    |
| Shipping Method | PT.                                                                                                    |

# AmerisourceBergen

Retail Insights, LLC

If your item has been published to ABCSetUp and you forget to click the 1WorldSync button, the portal will register that your item is available to populate once you enter the GTIN number into the Product Detail field.

| *            |   |
|--------------|---|
| *            |   |
| *            |   |
| *            |   |
| -select- • 🛠 |   |
|              | * |

- 6. You will continue through the new item setup process, entering any required fields that did not pre- populate from GDSN.
- 7. Once all required information has been filled in, click

SUBMIT TO CM

To view our YouTube video, please click <u>Here</u>.